## **Automatiser la protection de PDF Produits concernés**

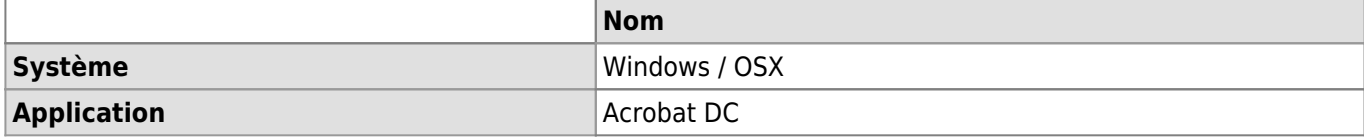

#### **Description**

Étapes à effectuer afin d'appliquer une protection par mot de passe sur un lot de PDF.

#### **Étapes**

Il est déconseillé de faire les opérations suivantes sur vos fichiers originaux, faites une copie de ceux-ci et remplacez-les une fois l'opération terminée avec succès.

- 1. Ouvrir Acrobat DC et aller dans l'onglet **Outils**.
- 2. Sélectionner **Assistant d'action**.

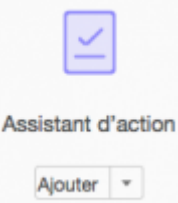

3. Dans la barre de menu du haut, sélectionner **Nouvelle action**.

# Nouvelle action

- 4. Dans la colonne de gauche, ouvrir le menu **Protection** puis sélectionner **Chiffrer** et cliquer sur le bouton entre les deux colonnes.
- 5. Dans la colonne de droite:
	- 1. Cliquer sur l'icône de dossier et sélectionner le dossier contenant les PDF à protéger.
	- 2. Sous **Chiffrer**, cliquer sur **Préciser les paramètres**.
	- 3. Sous **Méthode de protection**, sélectionner **Protection par mot de passe**.
	- 4. Dans la nouvelle fenêtre sélectionner les options de protection voulues et valider en cliquant sur **OK**.
	- 5. Cocher ou décocher la case **Demander à l'utilisateur**. Si la case est cochée, cela force à réentrer le mot de passe de protection pour chaque document.
- 6. Cliquer sur **Enregistrer** pour continuer.

Automatiser la protection de PDF

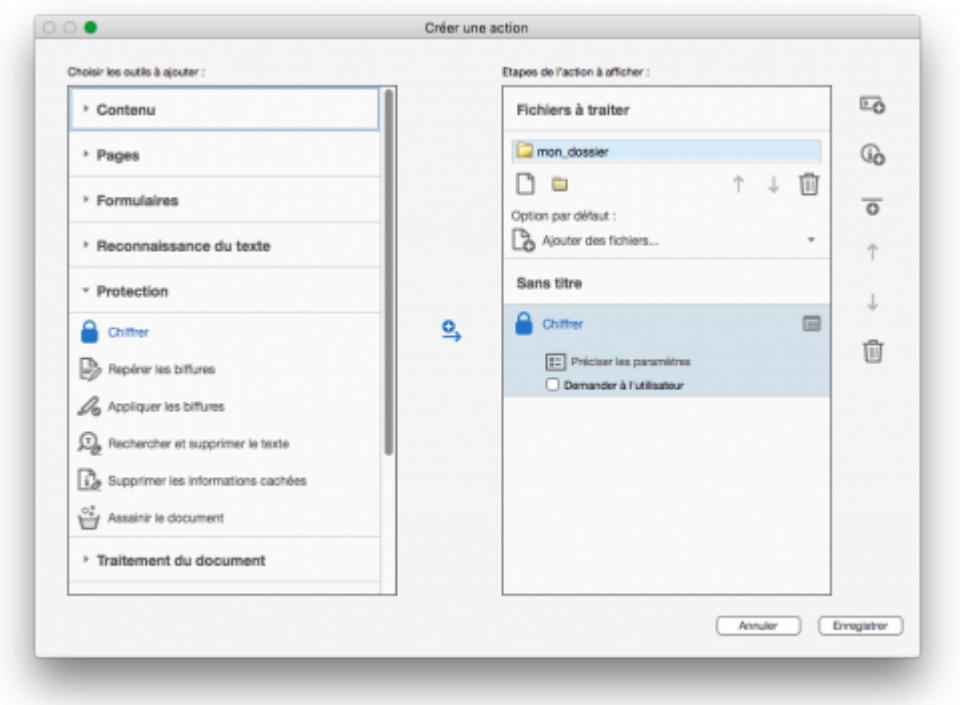

- 7. Nommer l'action.
- 8. L'action s'affiche désormais dans la liste de droite, la sélectionner et cliquer sur **Début** pour la démarrer.

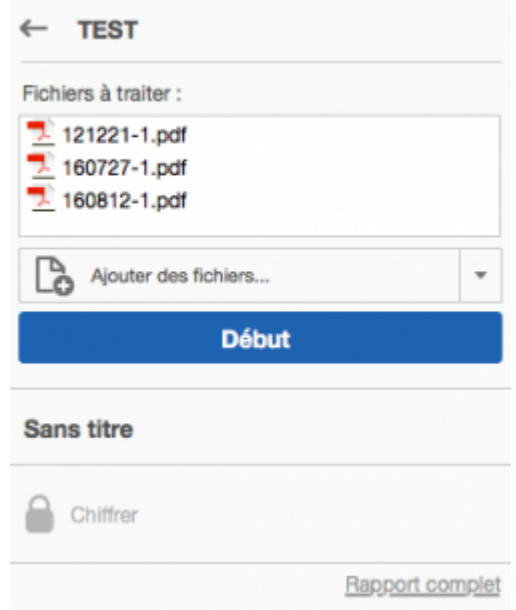

9. Les PDF sont chiffrés les uns à la suite des autres, cliquer sur **Enregistrer** pour chaque document.

### **Références**

**Auteur** : BUACHE Quentin [acrobat,](https://wwwfbm.unil.ch/wiki/si/tag:acrobat?do=showtag&tag=acrobat) [pdf](https://wwwfbm.unil.ch/wiki/si/tag:pdf?do=showtag&tag=pdf), [password,](https://wwwfbm.unil.ch/wiki/si/tag:password?do=showtag&tag=password) [adobe](https://wwwfbm.unil.ch/wiki/si/tag:adobe?do=showtag&tag=adobe)